## **Performance:** Check-Ins

### WHAT ARE CHECK-INS

Check-ins provide an easy way for managers and employees to prepare for and document notes during one-toone meetings. This tool can also be used for performance check-ins.

#### **A check-in requires two participants:**

- **1.** the user who creates the check-in
- **2.** the user who receives the check-in

Participants can create unlimited check-ins as long as each check-in has a **unique date**. Check-in dates can be in the past or in the future, providing flexibility to document past meetings or plan for future ones. Participants can change the date at any time.

#### VIEW EXISITING CHECK-INS

From the Search menu, type Check-in and select **My Checkin** report.

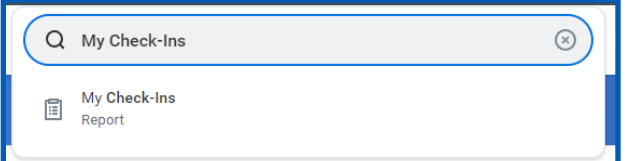

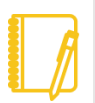

**Note:** If you are a manager, you can access **Team Performance** from your Workday homepage, and select **View Check-Ins** on the right side of the screen. As an employee, you can access **Talent** 

**and Performance** and view **My Check-ins** from the right side of the screen

Once you have identified the specific check-in, select the Edit button to view the contents within the check-in meeting (including notes and attachments).

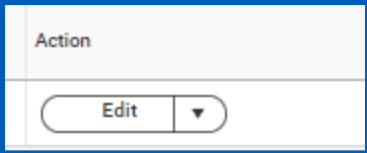

### CREATE A CHECK-IN

**1.** From the **My Check-Ins** screen, click **Create Check-In**.

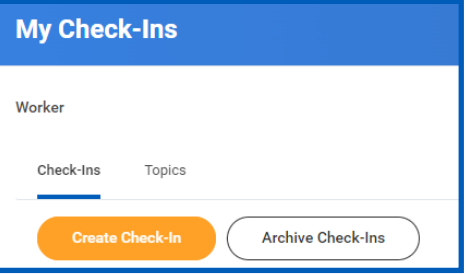

- **2.** From the drop-down menu, select the **Participant** you would like to have your check-in with.
- **3.** Specify a **Planned for** date.
- **4.** Check the box next to **Notify Participant** if you would like to inform the participant of the check-in or any edits to the check-in

# **Performance:** Check-Ins

• The participant will receive a notification in Workday bell and can click on the notification to view the details.

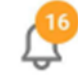

- The participant will also receive an Outlook email if they have notifications turned on for check-ins. Refer to the [Email Notification Settings](https://workdaytraining.geisinger.org/PDFContent/STARTED_EmailNotificationSettings.pdf) job aid for additional details.
- **5.** In the **Description** field, include any information about the details of the meeting

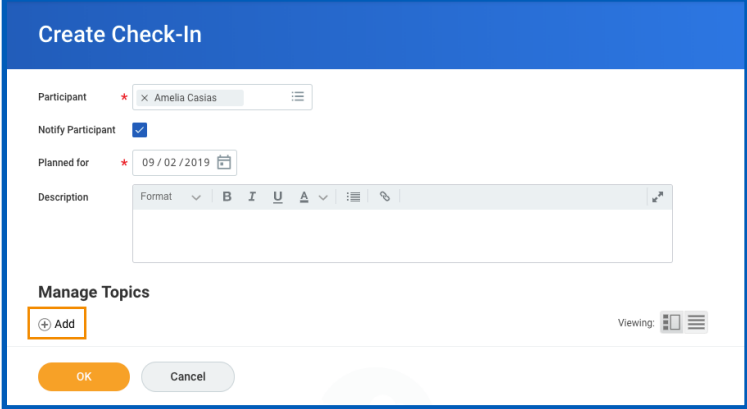

**6.** To attach any documents that will be available to you and the participant, click the **Select files** button. A pop-up box will appear and allow you to attach documents from your computer. You can also drag and drop files into the box by using **Drag files here**.

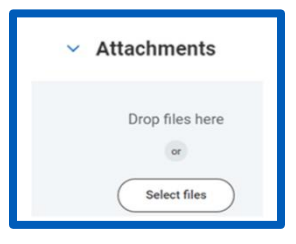

#### TOPICS

If you want to assign a specific topic to the check-in, click **Add**.

If you have participated in other check-ins with the identified participant, you can select from previous check-in topics under **Select Existing Topic**.

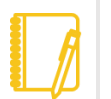

**Note:** If you previously conducted another check-in with the same topic, the dates of the associated check-ins will be listed with a hyperlink to those check-ins. If any of those check-ins had attachments, those will be also uploaded to the current check-in

Associated Check-Ins 04/22/2022 05/06/2022

Otherwise, you can enter a new **Topic Name**.

## **Performance:** Check-Ins

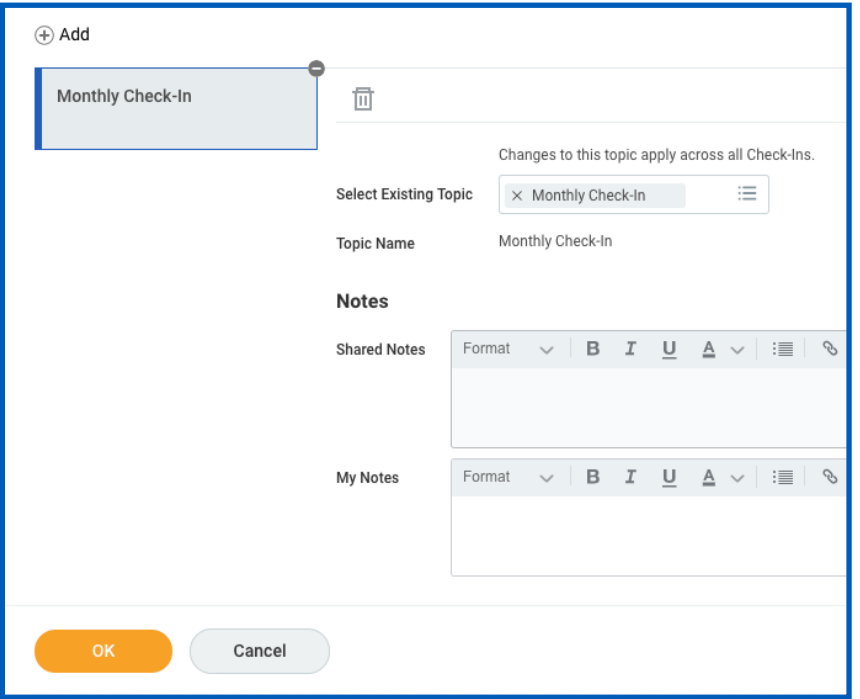

- **7.** In the **Shared Notes** section, enter any notes you would like to share with the other participant.
- **8.** In the **My Notes** section, enter private notes you would like to track that will only be visible to you.
- **9.** To attach any documents that will be linked to the specific topic that will be available to you and the participant, click the **Select Files** button or **Drag Files here** option.
- **10.** After adding your topic and any necessary notes or

attachments, click **OK** to create the check-in.

### ARCHIVE A CHECK-IN

**1.** From the **My Check-Ins** screen, click Archive Check-ins

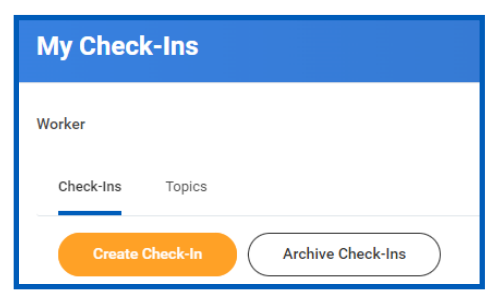

**2.** From the Active Check-ins, check the box next to the check-in you want to archive and click **OK**

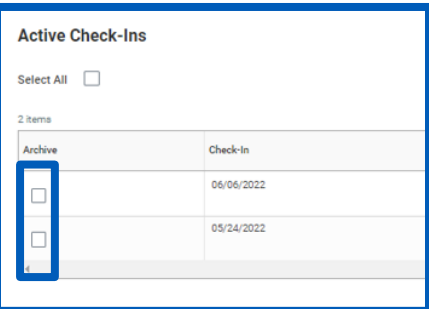

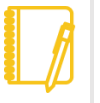

**Note:** From the same screen, you can restore any previously archived check-ins and make them active again.